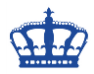

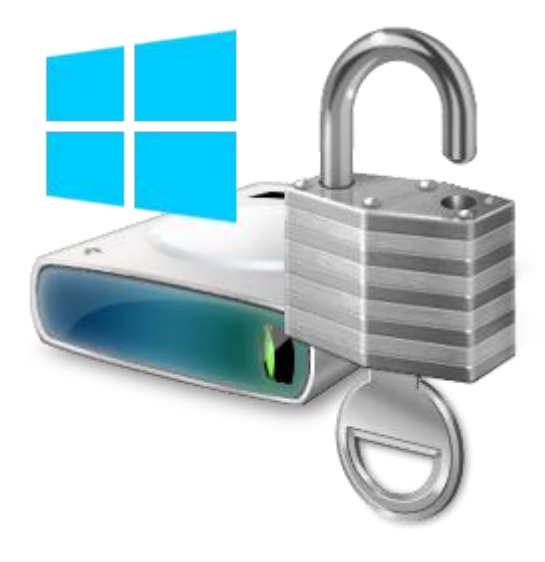

Zur Verschlüsselung der Festplatte eignet sich der Windows Bitlocker hervorragend. Alle notwendigen Einstellungen lassen sich einfach und schnell per Gruppenrichtlinie verteilen.

Folgende Einstellungen nehme ich vor, um dem User die Verschlüsselung der Festplatte zu ermöglichen. Würde ich diese erzwingen wollen, müsste ich jetzt noch MBAM installieren, dazu mehr in einer weiteren Anleitung.

Als erstes erstelle ich ein neues GPO mit dem Namen Bitlocker und konfiguriere dieses wie folgt:

Über Computerkonfiguration > Richtlinien > Administrative Vorlagen > Windows-Komponenten > Bitlocker-Laufwerksverschlüsselung gelangen wir zu den Einstellungen.

Aktiviere die Speicherung des Wiederherstellungsschlüssels im Active Directory:

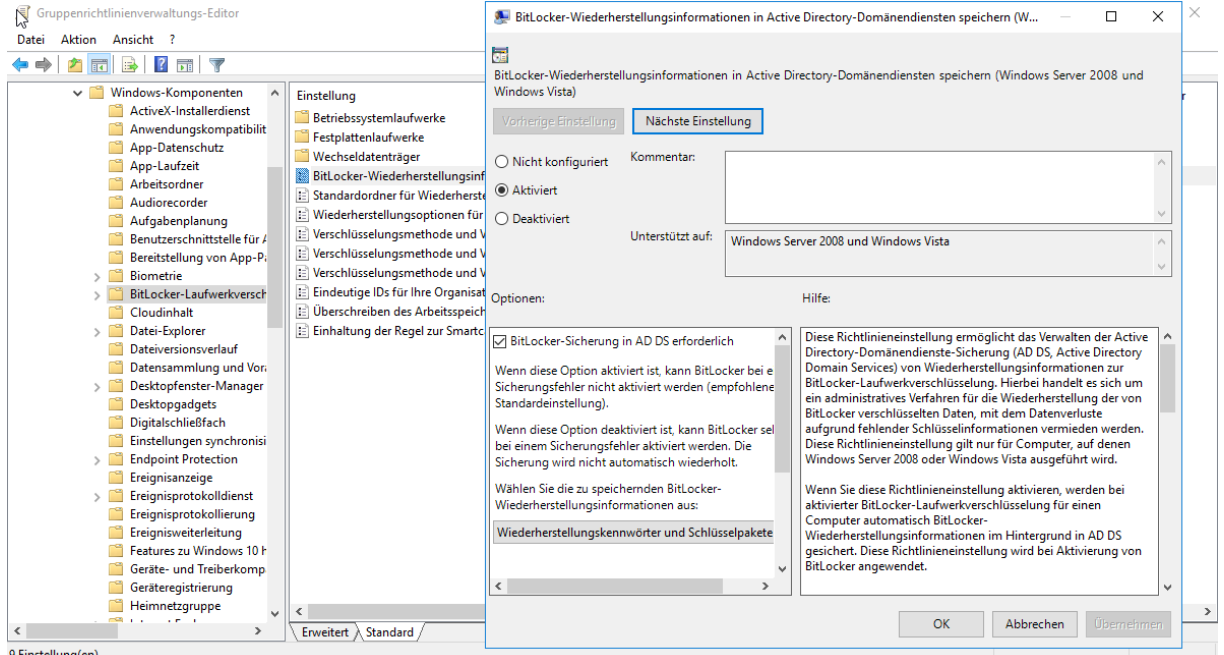

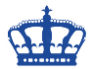

Aktiviere die Speicherung des Wiederherstellungsschlüssels auf einem Netzlaufwerk:

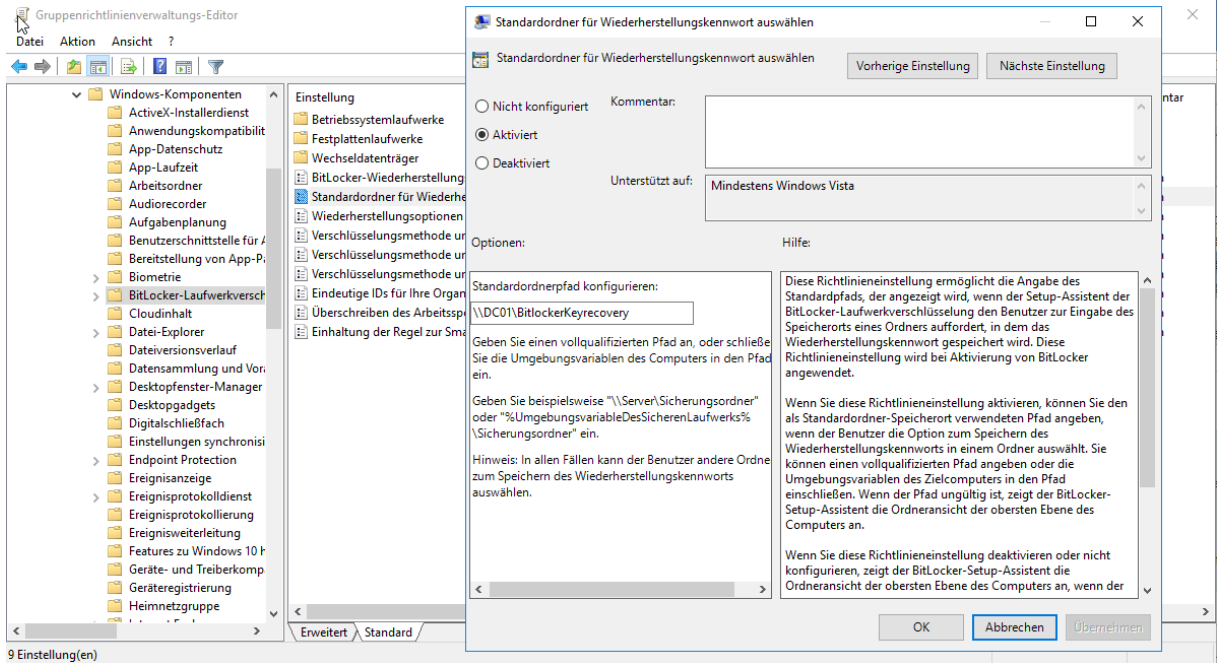

Wählen die Höhe der Verschlüsselungsstufe 128 oder 256 Bit für Systeme von Windows bis Server 2012 R2:

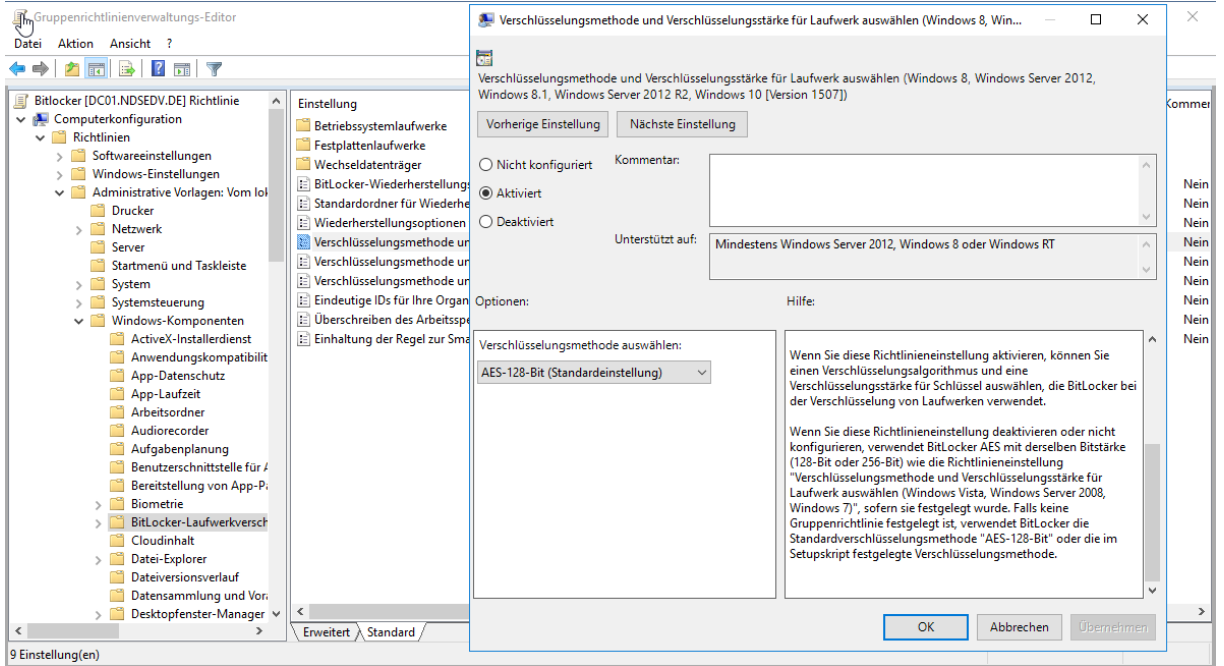

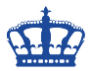

Wählen die Höhe der Verschlüsselungsstufe 128 oder 256 Bit für Systeme von Windows 10 und höher, Server 2016:

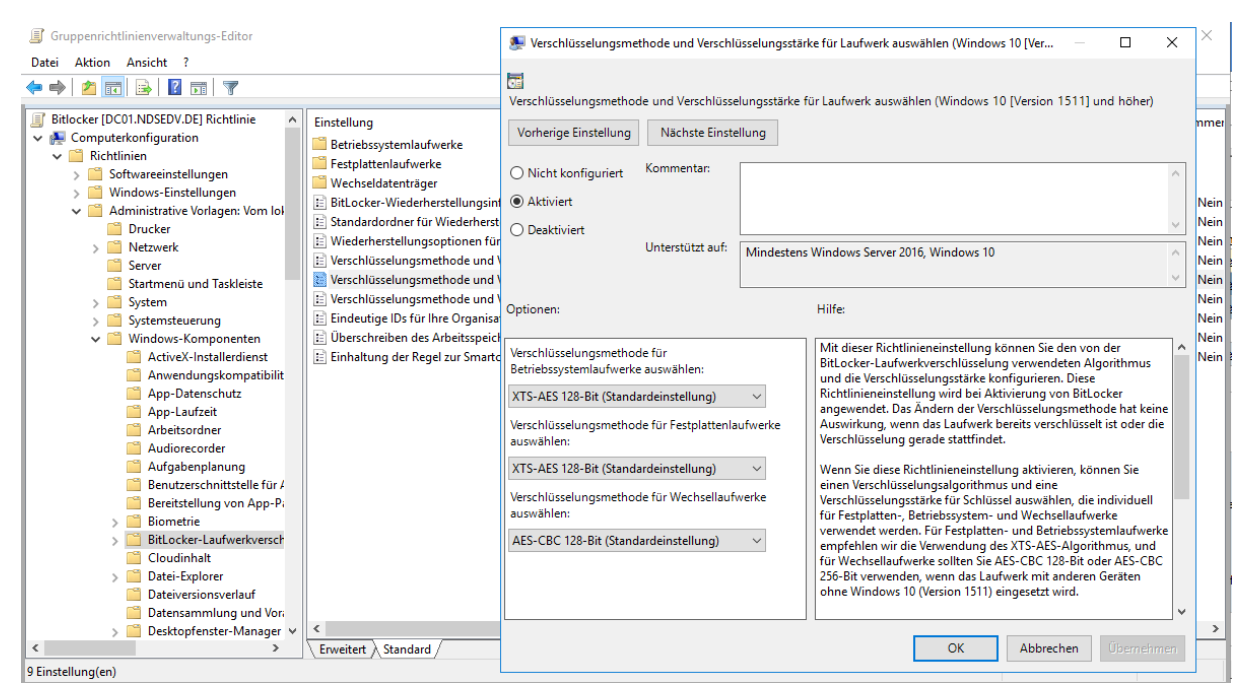

Konfigurieren nun die Kern-Optionen:

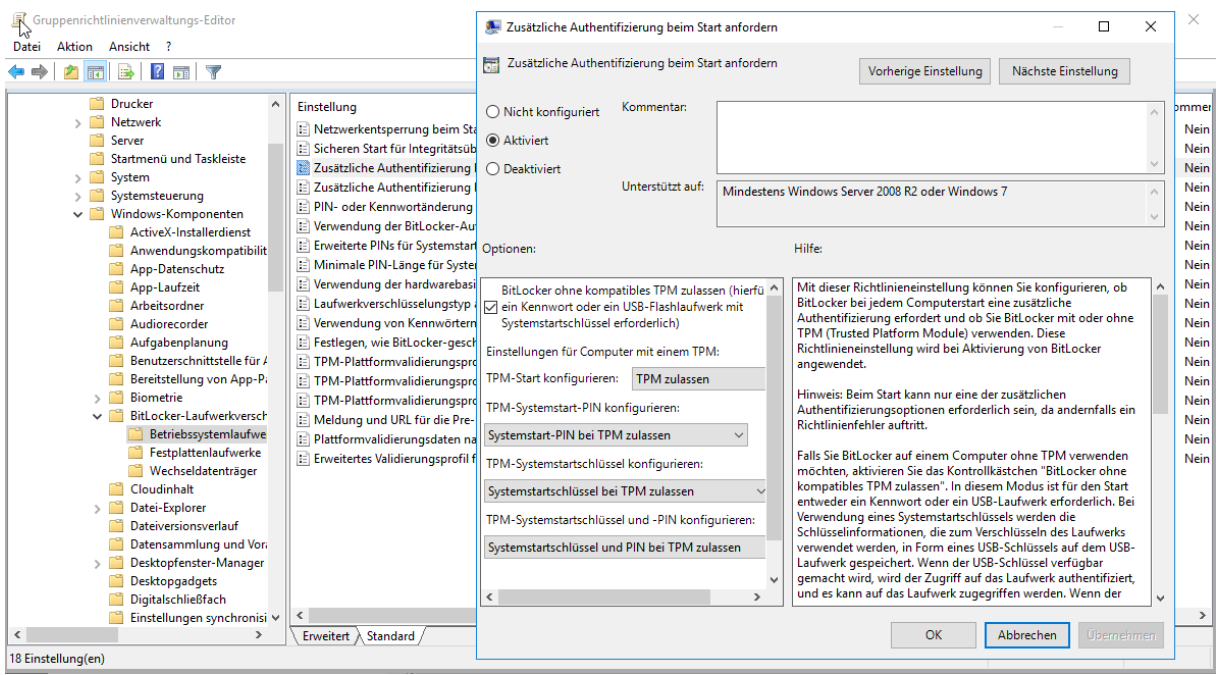

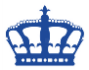

Je nach gewählter Entschlüsselungs- Authentifizierungsmethode vergeben wir die PIN Mindestlänge:

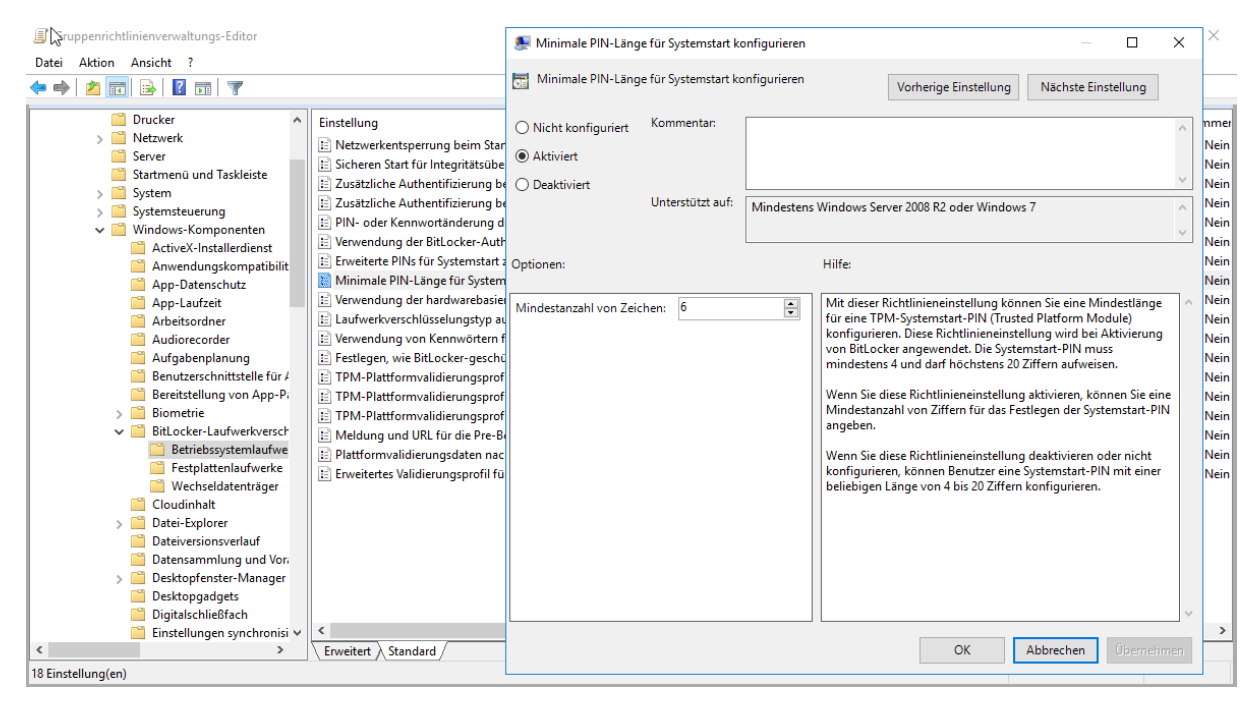

#### Bitlocker anweisen nur den verwendeten Speicherplatz zu verschlüsseln:

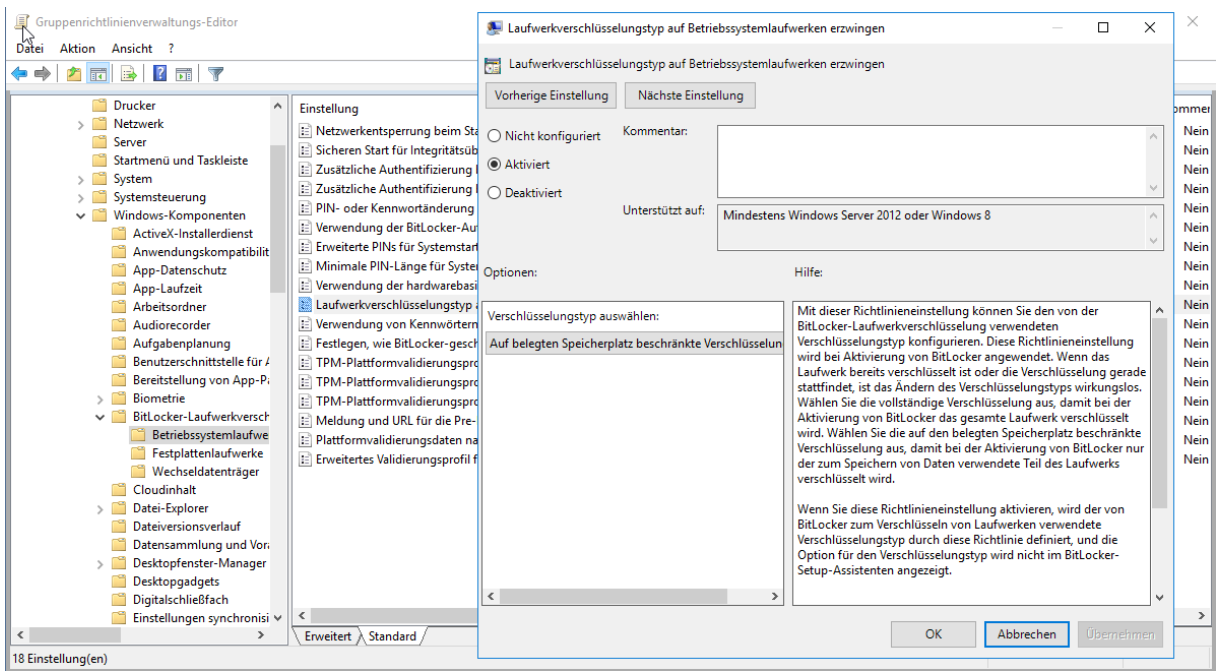

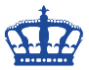

Je nach gewählter Entschlüsselungs- Authentifizierungsmethode aktivieren wir auch die Verwendung von Kennwörtern:

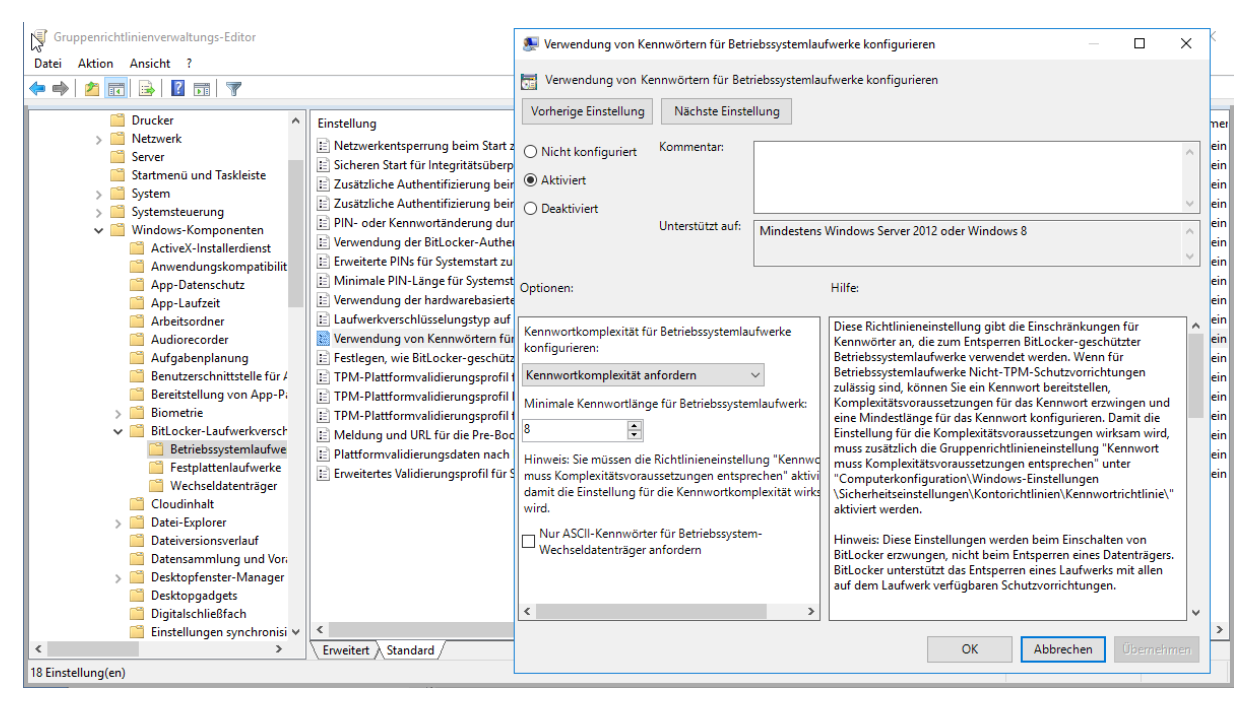

#### Bitlocker Wiederherstellungsmethoden für OS Platten konfigurieren:

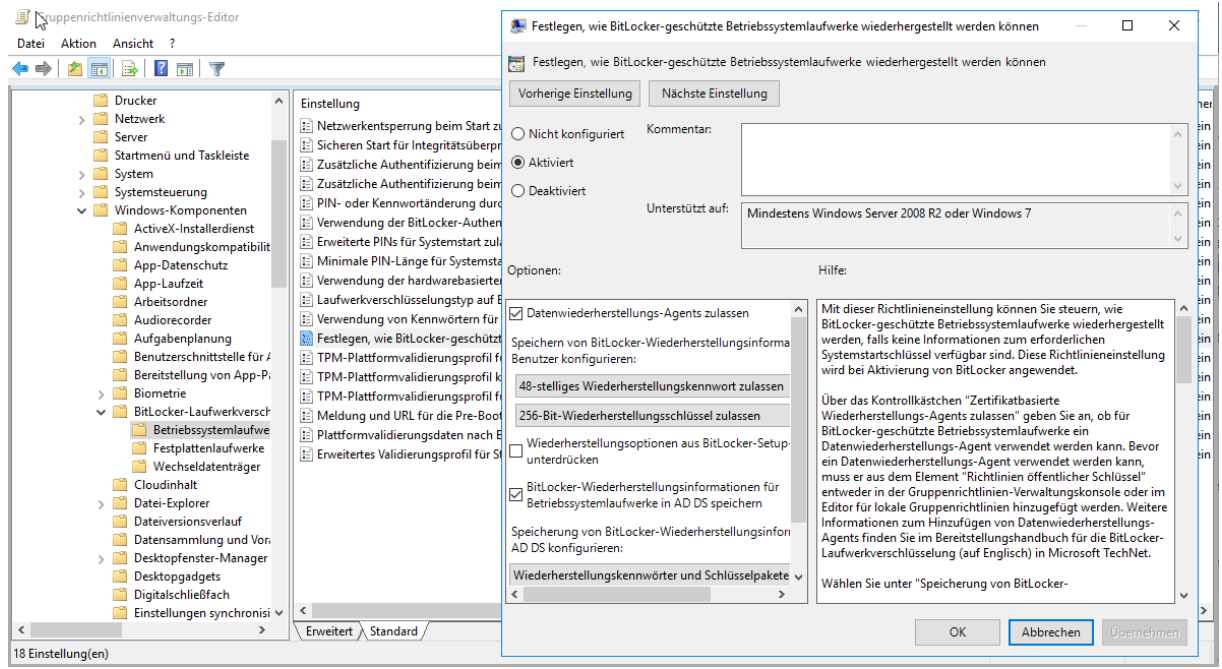

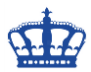

Bitlocker Wiederherstellungsmethoden für weitere Platten konfigurieren:

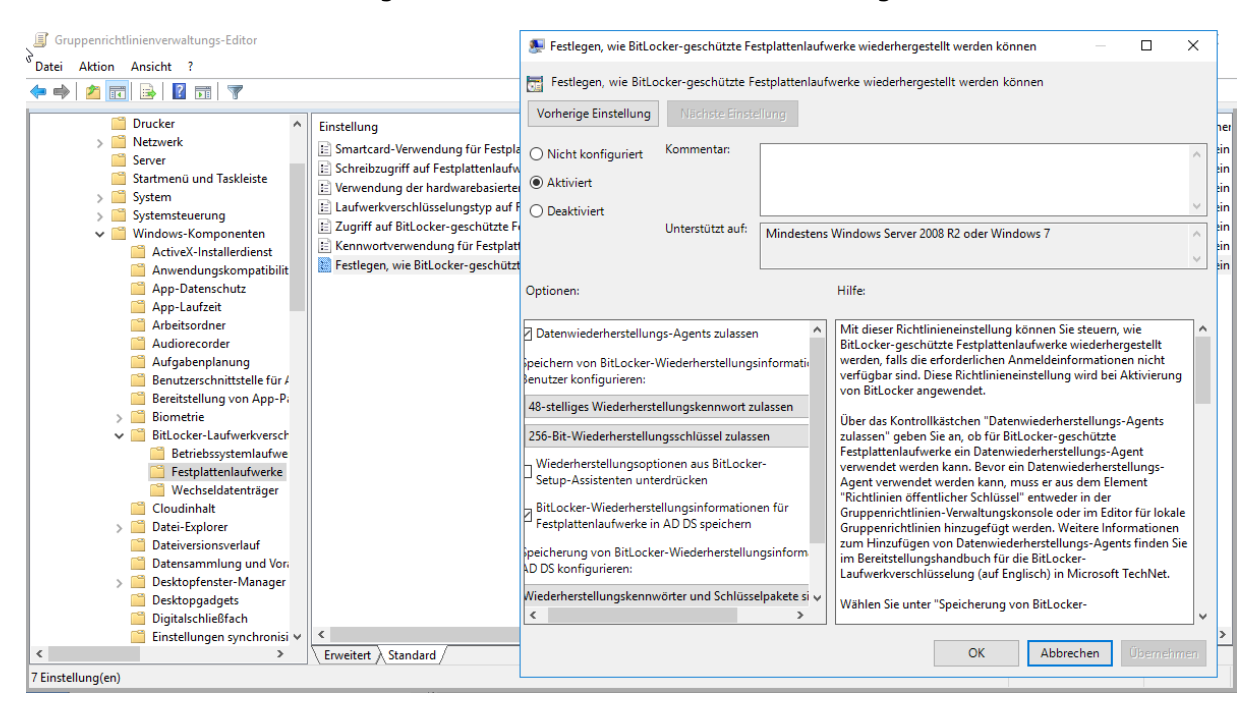

#### Dem User auch die Möglichkeit bieten Wechseldatenträger zu verschlüsseln:

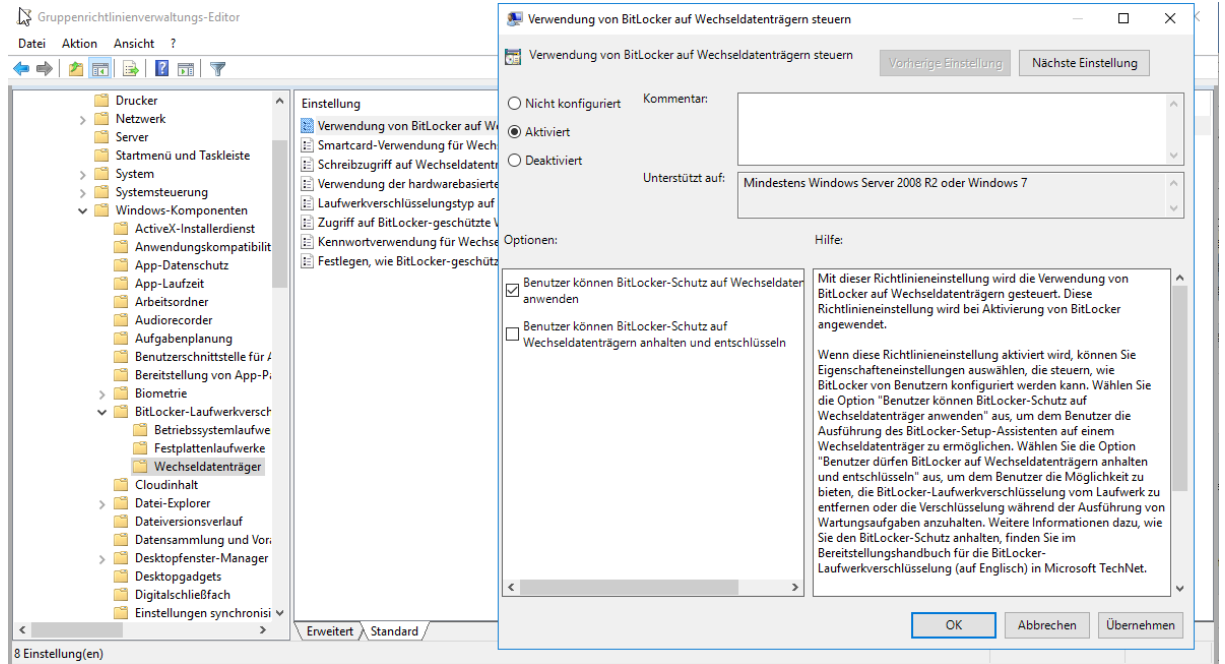

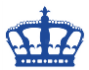

Auch für Wechseldatenträger kann die Kennwort Komplexität bestimmt werden:

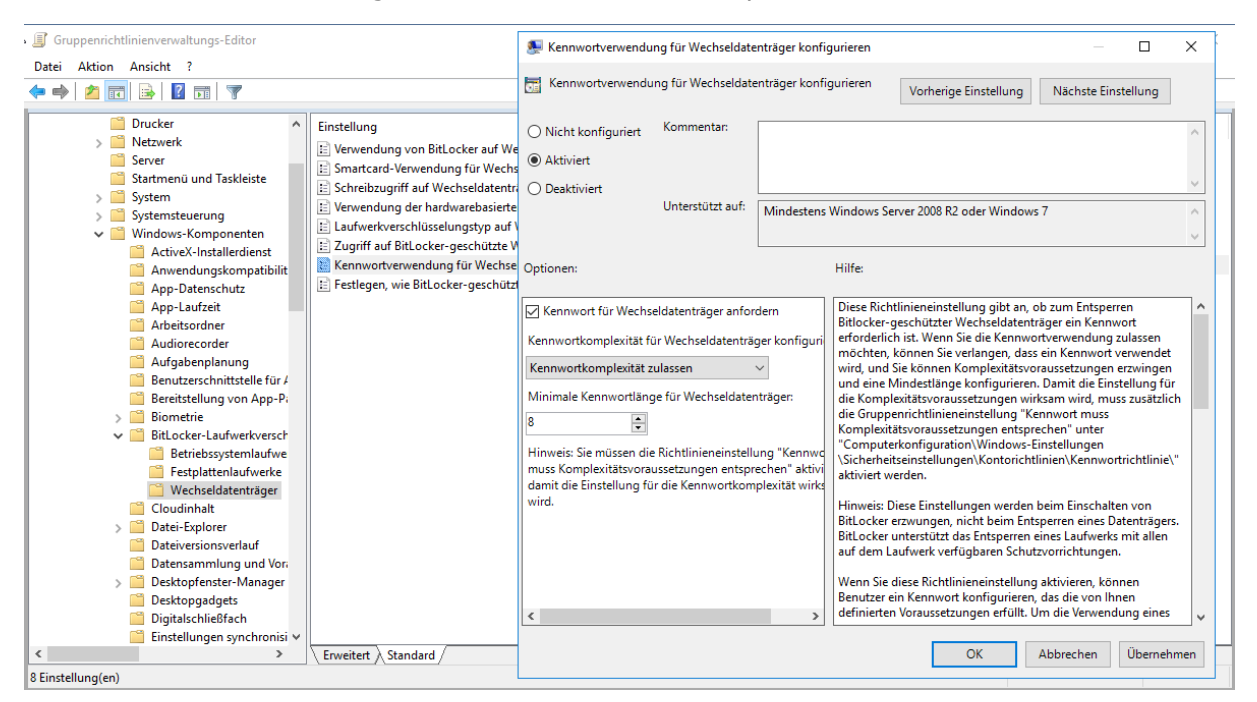

Bitlocker Wiederherstellungsmethoden konfigurieren. Bitlocker erst aktivieren, wenn die Wiederherstellungsinformationen im AD DS gespeichert wurden anhaken:

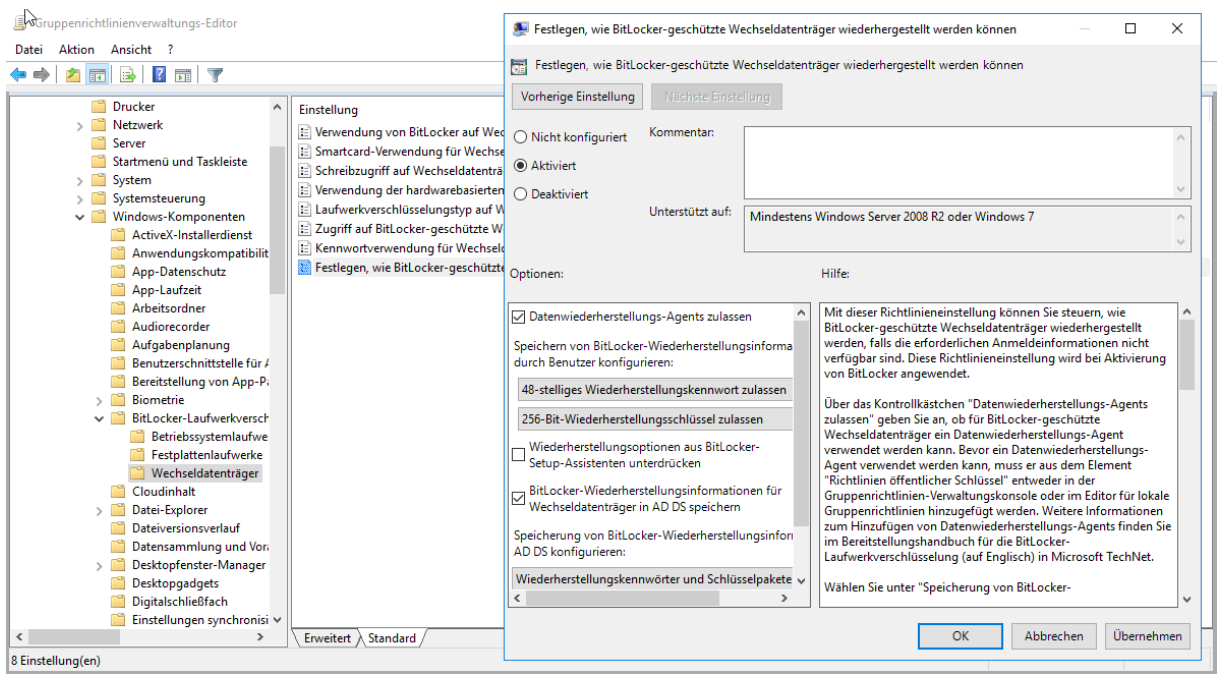

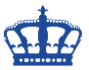

Das erstellte GPO verlinken wir auf die OU in der die Clientsysteme abgelegt sind:

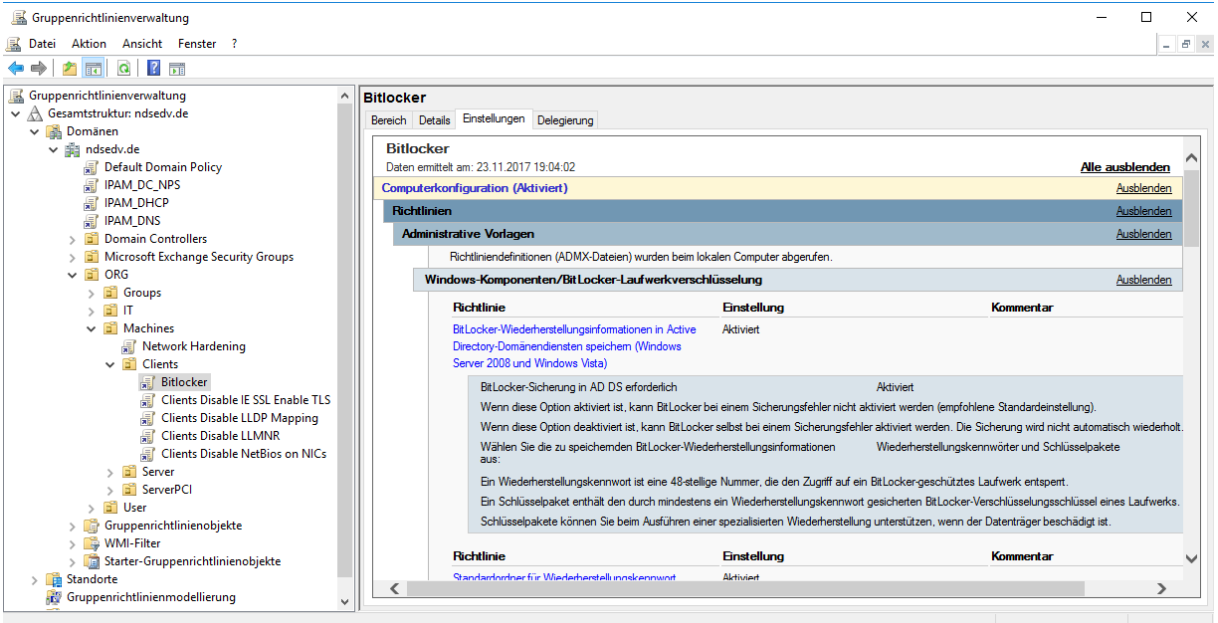

Nach einem GPUpdate /force auf dem Clientsystem und einem Neustart kann die Konfiguration Client-seitig beginnen.

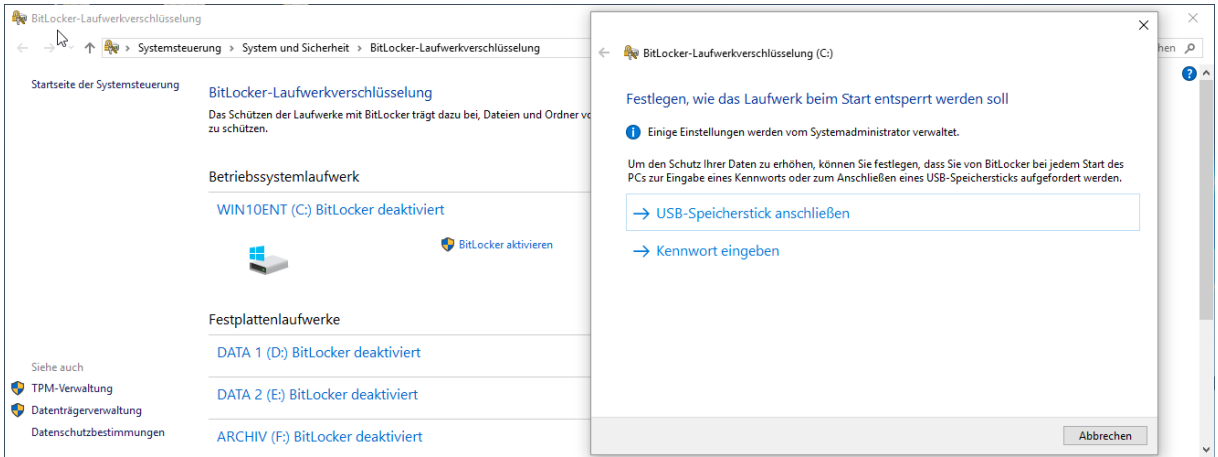

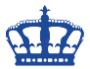

Nach erfolgter Konfiguration können wir im AD DS die Wiederherstellungsschlüssel einsehen:

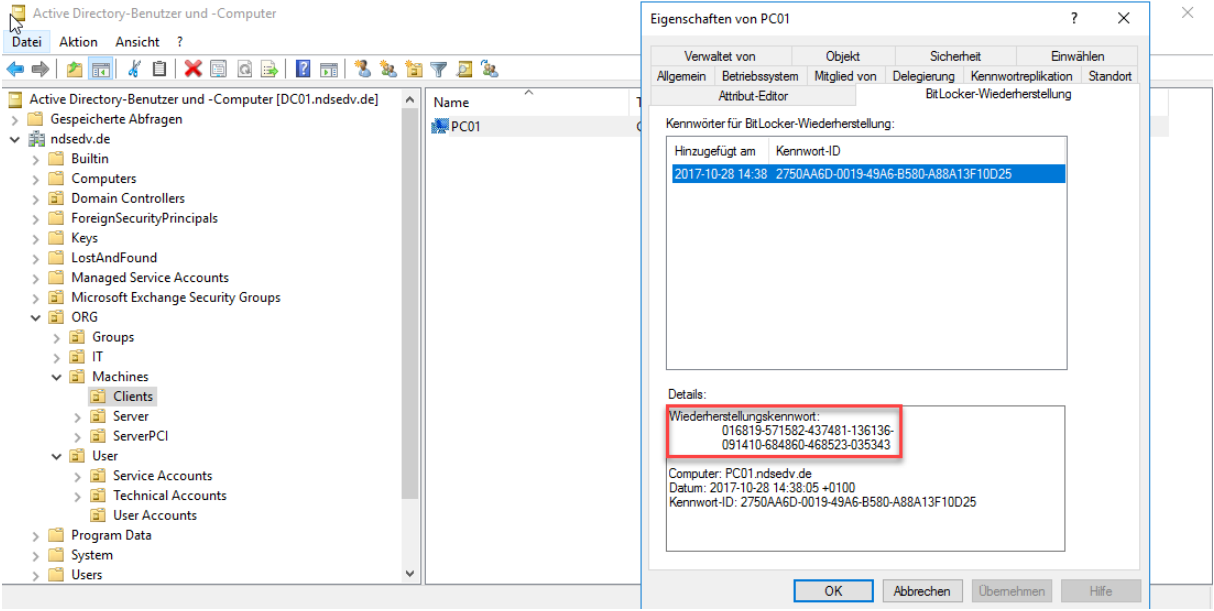

### Als Datei abgelegt im konfiguriertem Netzlaufwerk:

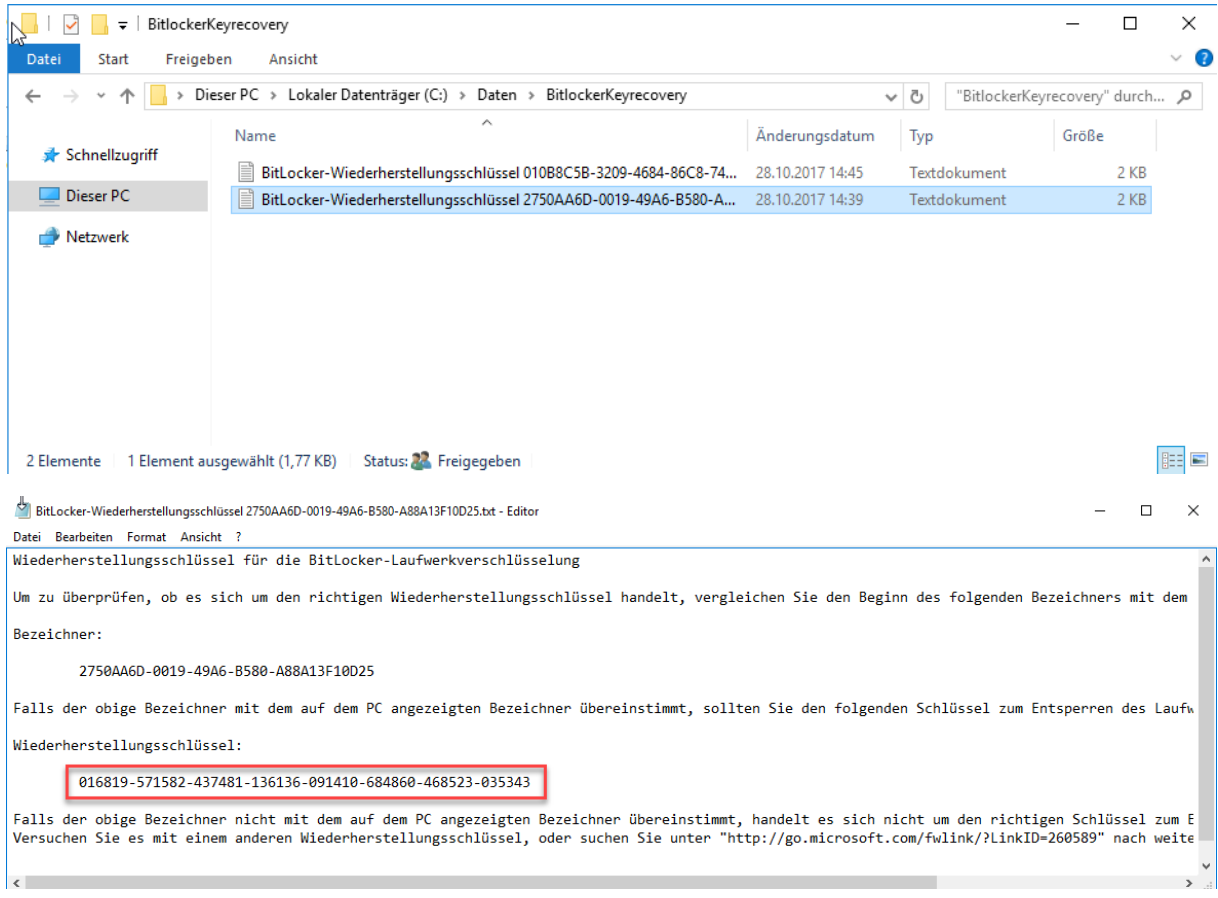

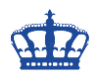

### **Powershell:**

Verschlüsselung aktivieren: manage-bde -on C:

Bitlocker aktivieren und RecoveryKey erstellen RandomKey: manage-bde -on C: -RecoveryKey Y: -RecoveryPassword

Bitlocker deaktivieren: manage-bde -off C: manage-bde.exe –protectors –disable C:

Status abfragen: manage-bde -status

Methoden abfragen: manage-bde -protectors -get c:

Schlüssel löschen: manage-bde -protectors -delete c: -id {xxx}

TPM aufheben: manage-bde -protectors -delete c: -type tpm

Preboot TPM und KEY aktivieren: manage-bde -protectors -add c: -TPMAndStartupKey x:

Preboot TPM und PIN aktivieren: manage-bde -protectors -add c: -TPMAndPIN x:

Preboot TPM PIN und USB aktivieren: manage-bde -protectors -add C: -TPMandPINandStartupKey -tp "Kennwort" -tsk E:

PreBootPIN deaktivieren: manage-bde -protectors -add c: -TPM

manage-bde -status c: Bitlocker auf C aktivieren und RecoveryKey auf D speichern:

cscript C:\Windows\System32\manage-bde.wsf -on C: -rp -sk D: Platte C mit Passwort entsperren:

manage-bde -unlock D: -Password Platte C mit Recovery Passwort entsperren 48 Digits:

manage-bde –unlock C: -RecoveryPassword 111111-222222-333333-444444-555555- 666666-777777-888888

Platte C mit Recovery Key entsperren: manage-bde -unlock C: -RecoveryKey "Der Pfad zur Datei Keyfile.bek"

Optional: Recovery Password: nummerisches Kennwort Password: benutzerdefiniertes Kennwort RecoveryKey: \*.bek komplexer Schlüssel StartupKey: gleich wie der RecoveryKey

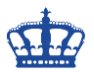

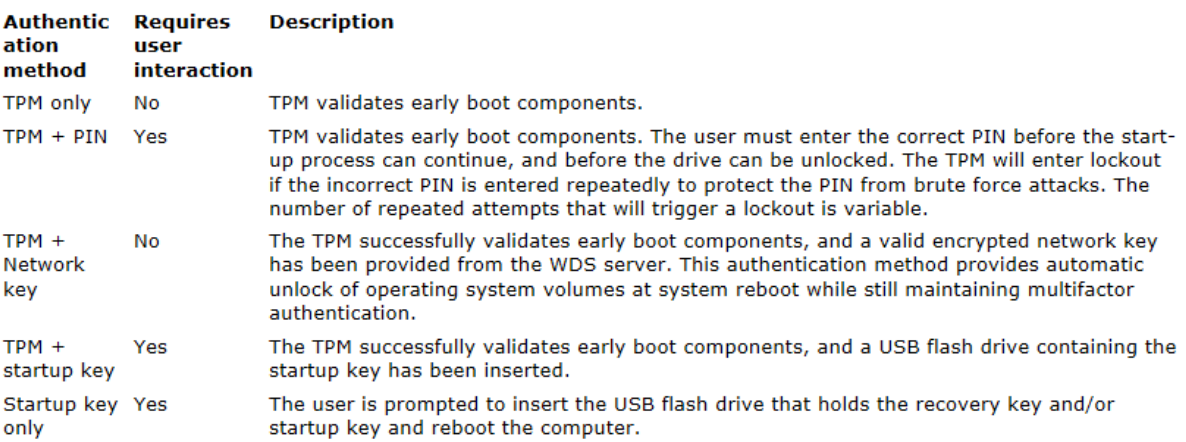

StartupKey only = RecoxeryKey oder StartupKey<br>TPM + StartupKey = Hardware und StartupKey<br>TPM + PIN = Hardware und PIN

TPM only = natural cand the<br>TPM only = nur Hardware<br>TPM + Network = Hardware + WDS Server